## Т**.**Н**.** Кульман**,** Е**.**В**.** Елизарова**,** В**.**С**.** Шлейхер

## РАЗРАБОТКА ГРАФИЧЕСКОГО ИНТЕРФЕЙСА ДЛЯ РАБОТЫ С СИГНАЛАМИ БЛОКИРОВОК

Филиал *«*Протвино*»* университета *«*Дубна*»*  Кафедра информационных технологий

Рассматривается создание диалогового интерфейса*,* необходимого для работы с сигналами блокировок базы данных *ZerverDB* сервера *SCADA «*Систел*».* 

Система *SCADA* «СИСТЕЛ» [1] является оперативным информационно-программным комплексом (ОИУК) и предназначена для приема, обработки, передачи и хранения телеметрической информации о режиме работы системы (например, энергетической), представления оперативно-диспетчерскому персоналу доступа к ней, а также применения команд управления и регулирования. Конфигурационные данные сервера *SCADA* «СИСТЕЛ» находятся в базе данных (БД) *ZerverDB*, которая содержит описания каналов связи, данных, параметров их обработки и, в том числе, описание сигналов блокировок.

Целью данной работы было решение задачи создания дружественного, простого для понимания диалогового интерфейса для работы с блокировками базы данных *ZerverDB*. Эта задача оказалась довольно актуальной, так как БД имеет очень большой объем данных и обрабатывать его средствами языка запросов (*SQL* [2]) стало практически невозможным. Применение разработанной программы позволило автоматизировать процесс ввода данных в конфигурационную БД. Созданный интерфейс позволил корректно вносить информацию о сигналах блокировок в таблицы БД, позволяя пользователю не погружаться в огромное количество содержимого этих таблиц.

Поясним понятие блокировки на следующем примере (рис.1):

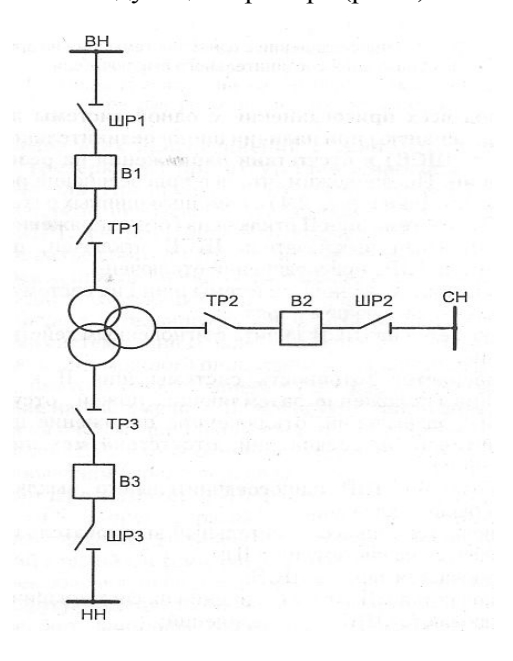

Рис.1 Присоединение трёхобмоточного трансформатора

Включение трехобмоточного трансформатора выполняется в следующем порядке [3]:

1. Трансформаторные и шинные разъединители со стороны высшего напряжения (ТР1 и ШР1).

- 2. Трансформаторные и шинные разъединители со стороны среднего напряжения (ТР2 и ШР2).
- 3. Трансформаторные и шинные разъединители со стороны низшего напряжения (ТР1 и ШР1).
- 4. Поочередно выключатели B1, B2 и B3.

Таким образом, для включения трансформатора существуют заданные условия, требующие выполнения определенного алгоритма. Но, если выполнение этих условий нарушается, систему оповещают об этом сигналы блокировок - сигналы, поступающие в случае нарушения выполнения заданного алгоритма. Например, если B2 захотят включить при выключенном B1, то сигнал блокировки тут же оповестит об этом систему, которая запретит данное действие.

Блокировки бывают импортируемые, вычисляемые и рассчитываемые по правилам блокировок.

- 1. Импортируемая блокировка*.* Эта блокировка передается на сервер по каналу связи *(ImportTable)*.
- 2. Вычисляемая блокировка*.* Расчет этой блокировки производится по формуле, описанной в таблице расчетов *(CalculationTable)*.
- 3. Блокировка*,* рассчитываемая по правилам блокировок*.* Расчет этой блокировки производится по правилам, описанным в таблице блокировок *(BlockRuleTable)*.

Созданный пользовательский интерфейс является двунаправленным, то есть диалоговым (рис.2,3). Он был написан на языке С*++* [4] в среде разработки *Visual Studio* [5]. Система созданных диалогов позволяет:

- помещать новый сигнал блокировки и все данные о нем в основную таблицу описания всех сигналов *DataTable*;
	- помещать новый сигнал блокировки и все данные о нем в общую таблицу описания всех сигналов блокировок *BlockTable*;
	- в зависимости от типа блокировки, указанной в таблице *BlockTable* в полях *IsImport* и *IsCalculable,* помещать блокировку в одну из трёх типовых таблиц сигналов блокировок.

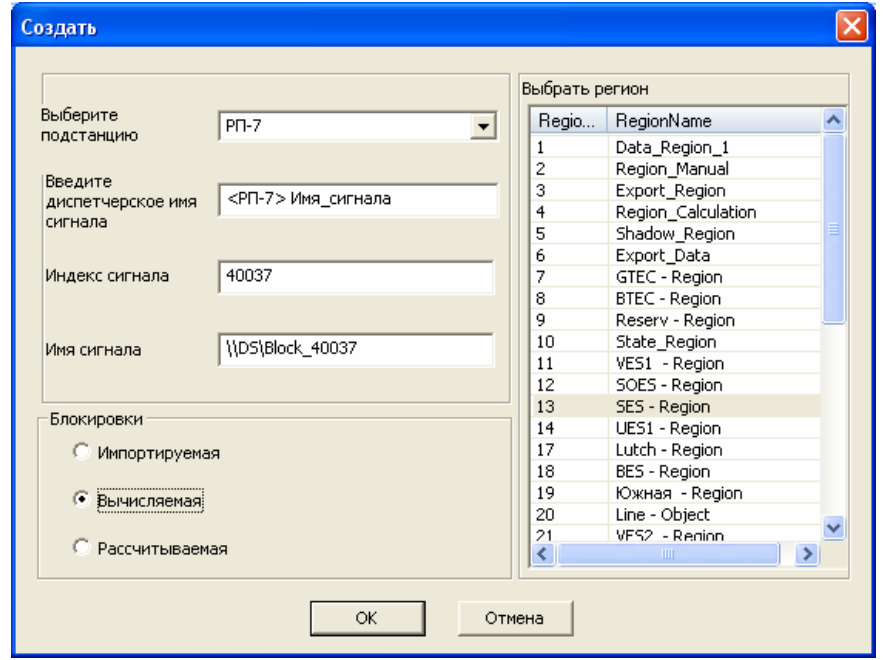

Рис.2 Окно основного диалога

Основной диалог (рис.2) представляет собой окно, содержащее поля выбора подстанции, диспетчерского имени сигнала, индекса сигнала и его имени. Также есть таблица регионов и тип создаваемой блокировки. Всё это данные, необходимые для каждого типа блокировки. При выборе вычисляемого или рассчитываемого типа сигнала соответственно появляются диалоги для создания конкретно этих типов сигналов (рис.3), где также задаются необходимые параметры.

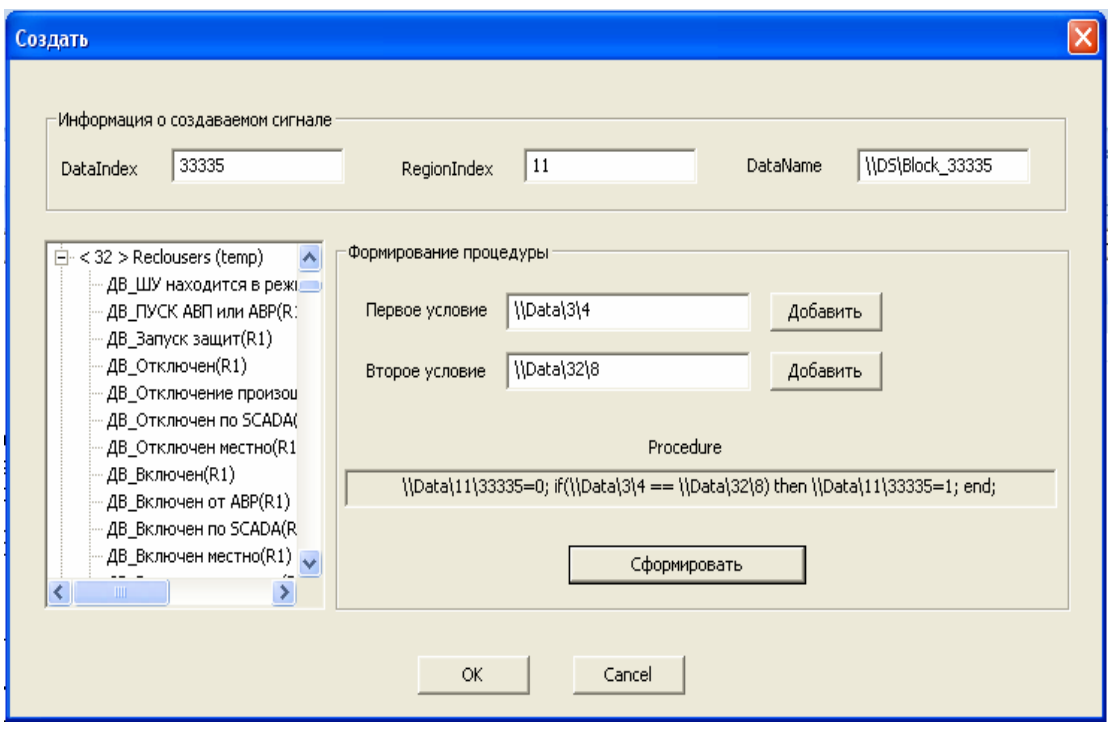

Рис.3. Окно для вычисляемой блокировки

В результате выполнения данной работы был создан дружественный простой для понимания диалоговый интерфейс для работы с блокировками базы данных *ZerverDB*. При его использовании количество произведенных пользователем действий минимально, но достаточно для эффективной работы с конфигурационной БД. Применение разработанной программы позволило автоматизировать процесс ввода данных в конфигурационную БД. Созданный интерфейс позволил корректно вносить, изменять и удалять информацию о сигналах блокировок, позволяя пользователю не погружаться в огромное количество содержимого разных таблиц.

## Библиографический список

- 1. Рыкованов, С.Н. Оперативный информационный управляющий комплекс «Систел». / С.Н. Рыкованов, Н.Ю. Кульман, В.И. Ухов // Межотраслевой производственно-технический журнал «Автоматизация от А до Я». –  $2007, N<sub>2</sub>1. - C. 9-11.$
- 2. Джудит, С. Практическое руководство по SQL / С. Джудит, С. Боуман. М. : "Вильямс", 2001. 336 с.
- 3. Калентионок, Е.В. Оперативеное управление в энергосистемах / Е.В. Калентионок. Минск : Вышэйшая школа, 2007. – 351 с.
- 4. Арчер, Т. Microsoft Visual C++ .NET. Библия пользователя / Т. Арчер, Э. Уфйечепел. М. : Вильямс, 2005. 1216 с.
- 5. Хандхаузен, Р. Знакомство с Microsoft Visual Studio 2005 Team System / Р. Хандхаузен. СПб. : Питер, 2006. 416 с.
- 6. Шефферд, Джордж. Программирование на Microsoft Visual С++.NET / Джордж Шефферд. М. : Русская редакция, 2003. – 928 с.